## **COME SI CREA UNA CAMPAGNA CPC O CPM? TUTORIAL**

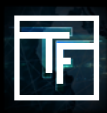

٦

Vai sulle "**Campagne**" nella barra dei menu, poi clicca su "**Aggiungi una nuova campagna**".

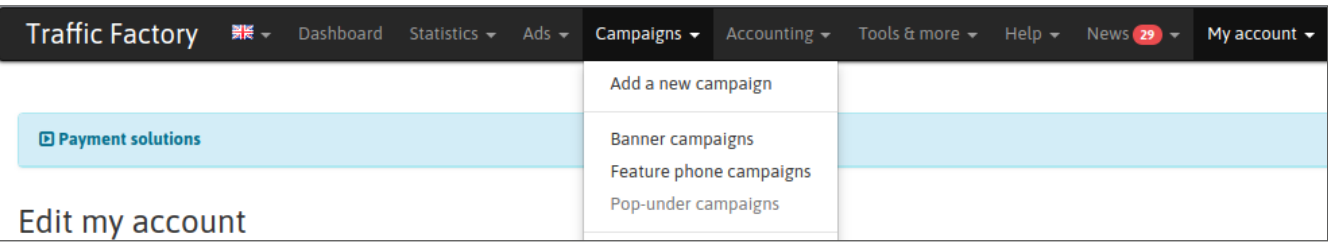

# **FASE 1: Scegli il tuo tipo di campagna**

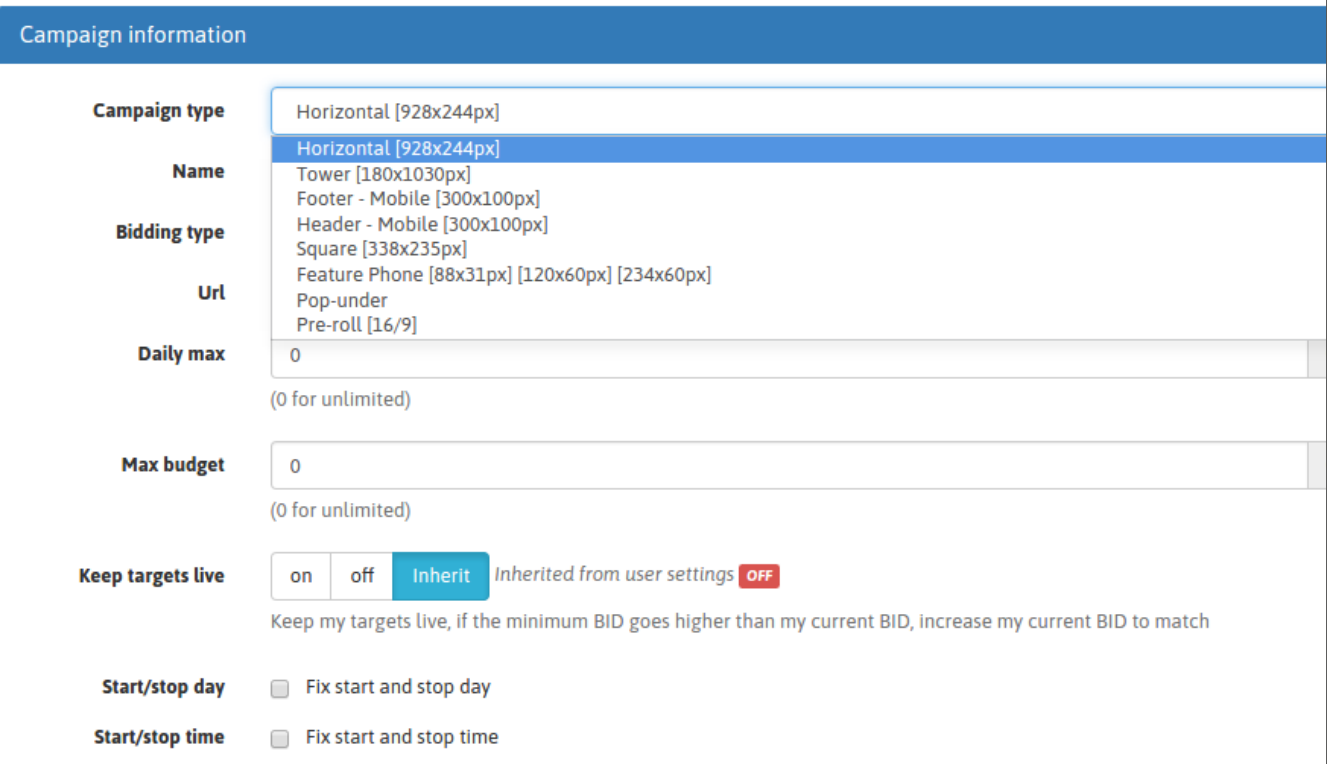

## **FASE 2: Scegli un nome per la tua campagna**

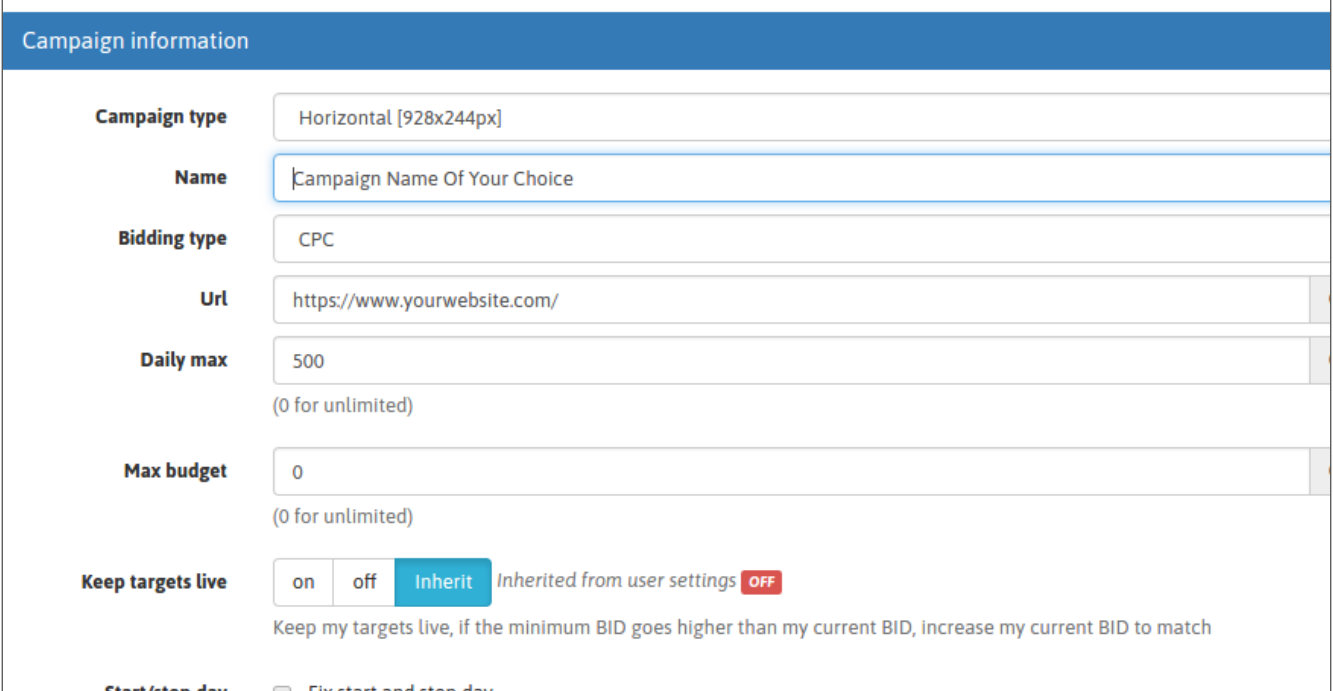

## **FASE 3: Scegli il tuo tipo di offerta**

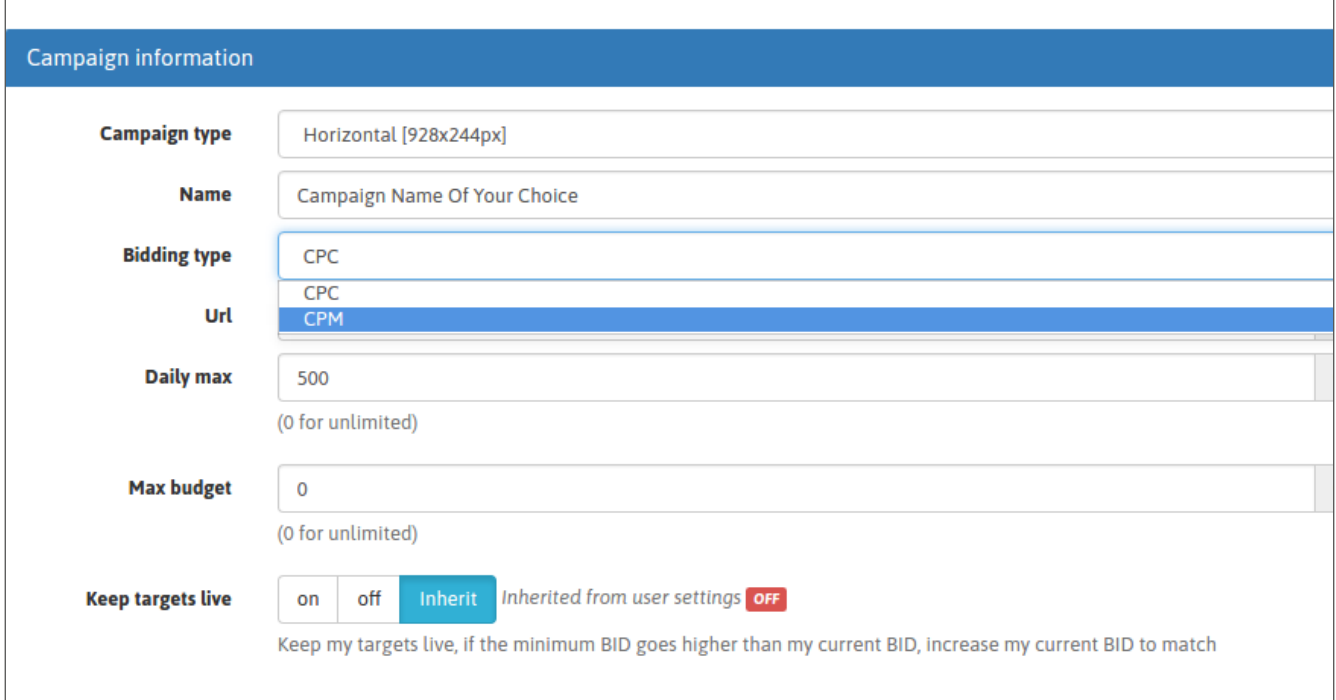

#### **FASE 4: Riempire il campo url con la vostra landing pagina/url del sito web.**

Questo URL sarà utilizzato per reindirizzare gli utenti quando cliccano sui vostri banner collegati alla campagna, a meno che non abbiate impostato un URL specifico per i banner. Includi sempre " https " o " http " nel tuo link, altrimenti il nostro sistema non accetterà l'URL.

Si prega di scrivere l'URL completo, incluso: https://

Il sistema darà sempre la priorità all'uso dell'URL del banner prima dell'URL della campagna.

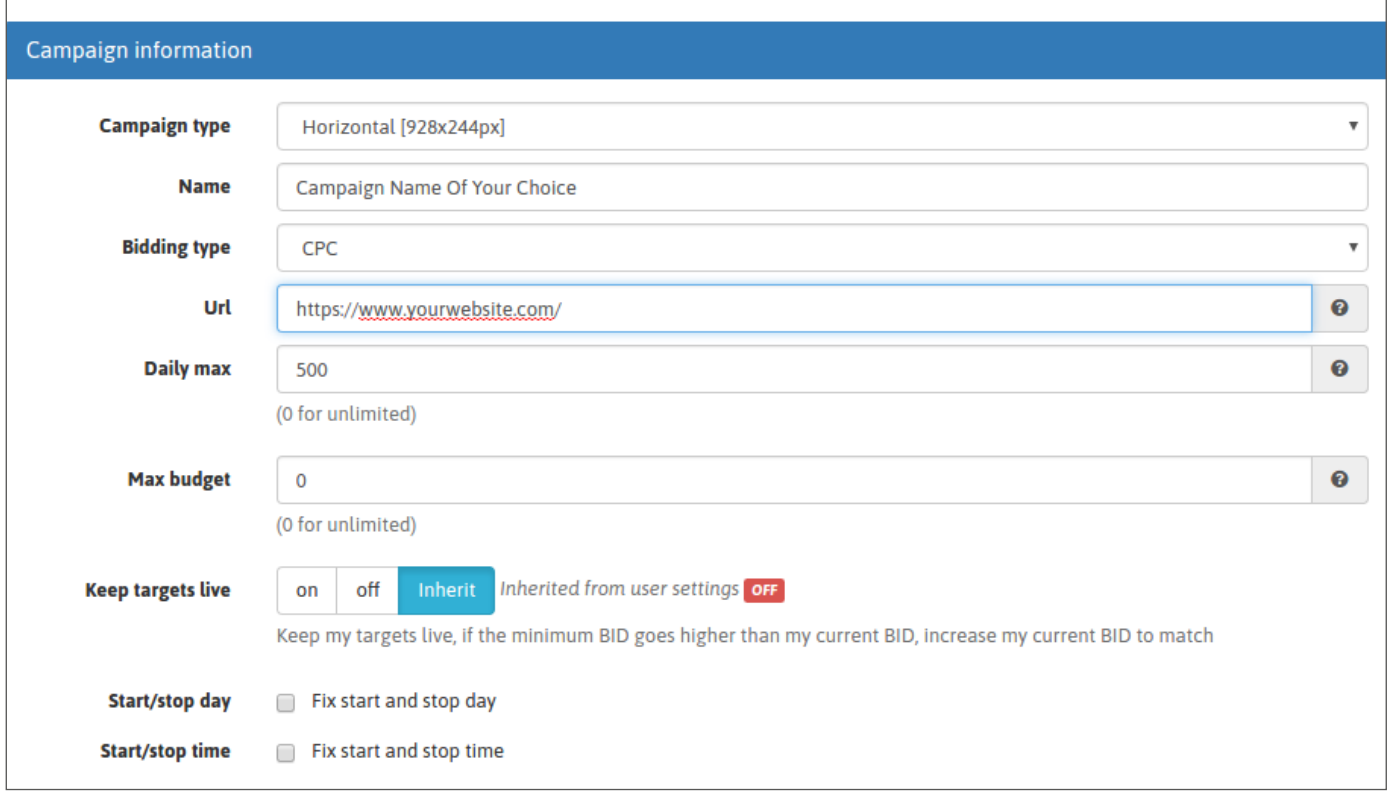

### **FASE 5: Imposta il tuo massimo giornaliero**

Questo numero definirà l'importo massimo che puoi spendere quotidianamente per ogni campagna selezionata. Se non si desidera impostare un limite, è sufficiente lasciare 0 nel campo.

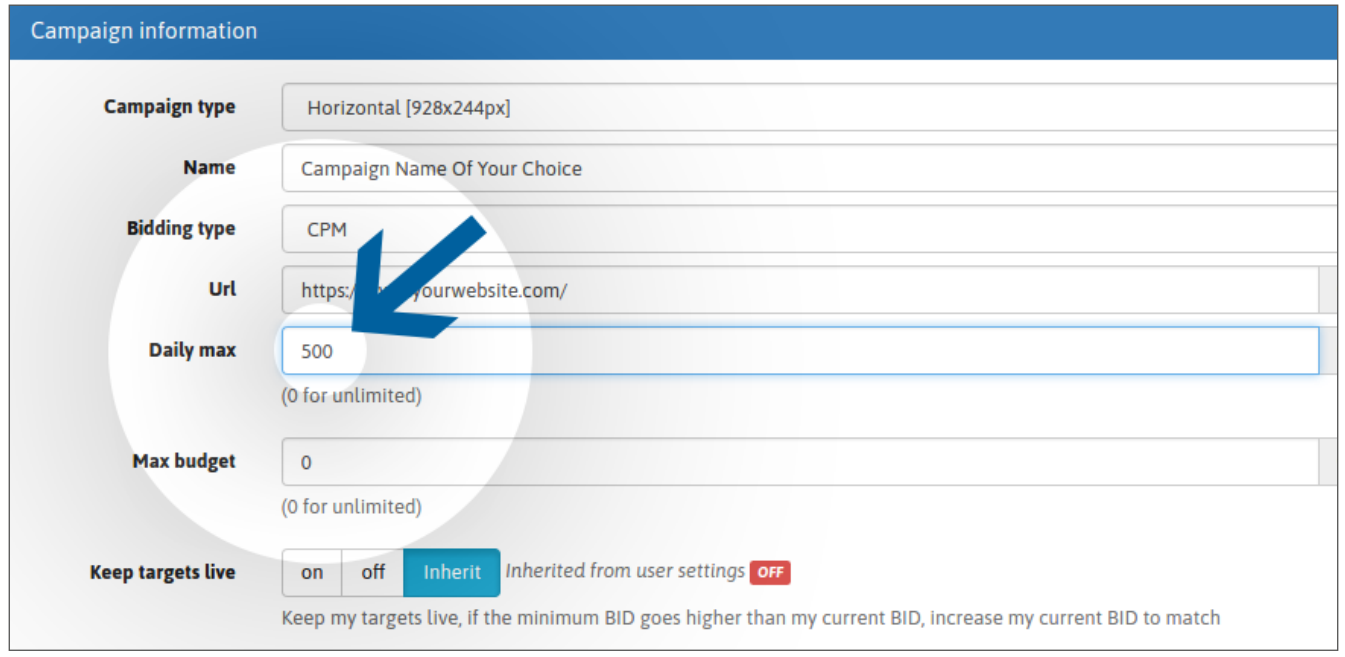

### **FASE 6: Imposta il tuo budget massimo**

Questo numero definirà il budget totale della vostra campagna. Se non si desidera impostare un limite, è sufficiente lasciare 0 nel campo.

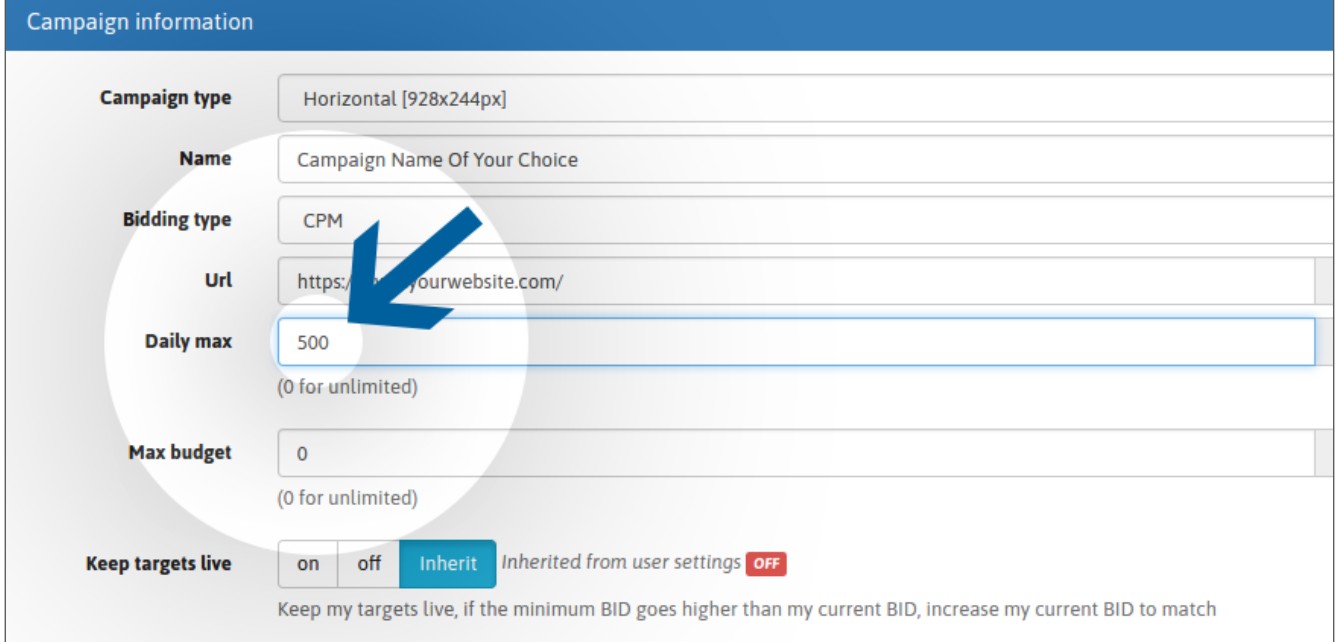

**Tieni presente che limiti più bassi possono rallentare notevolmente la ricezione del traffico e, in alcuni casi, anche fermare il traffico. Questo può essere il caso in particolare quando si prendono di mira aree geografiche con un elevato volume di traffico. I vostri limiti devono essere coerenti con i vostri obiettivi.**

## **FASE 7: Impostare le opzioni di partenza giornaliera**

Se non sai come impostare le opzioni di suddivisione giornaliera, consulta il nostro tutorial qui sotto:

Come si impostano le opzioni di suddivisione giornaliera?

Se non hai bisogno di queste opzioni, lascia deselezionate le caselle "Fissa giorno di inizio e fine" e "Fissa ora di inizio e fine".

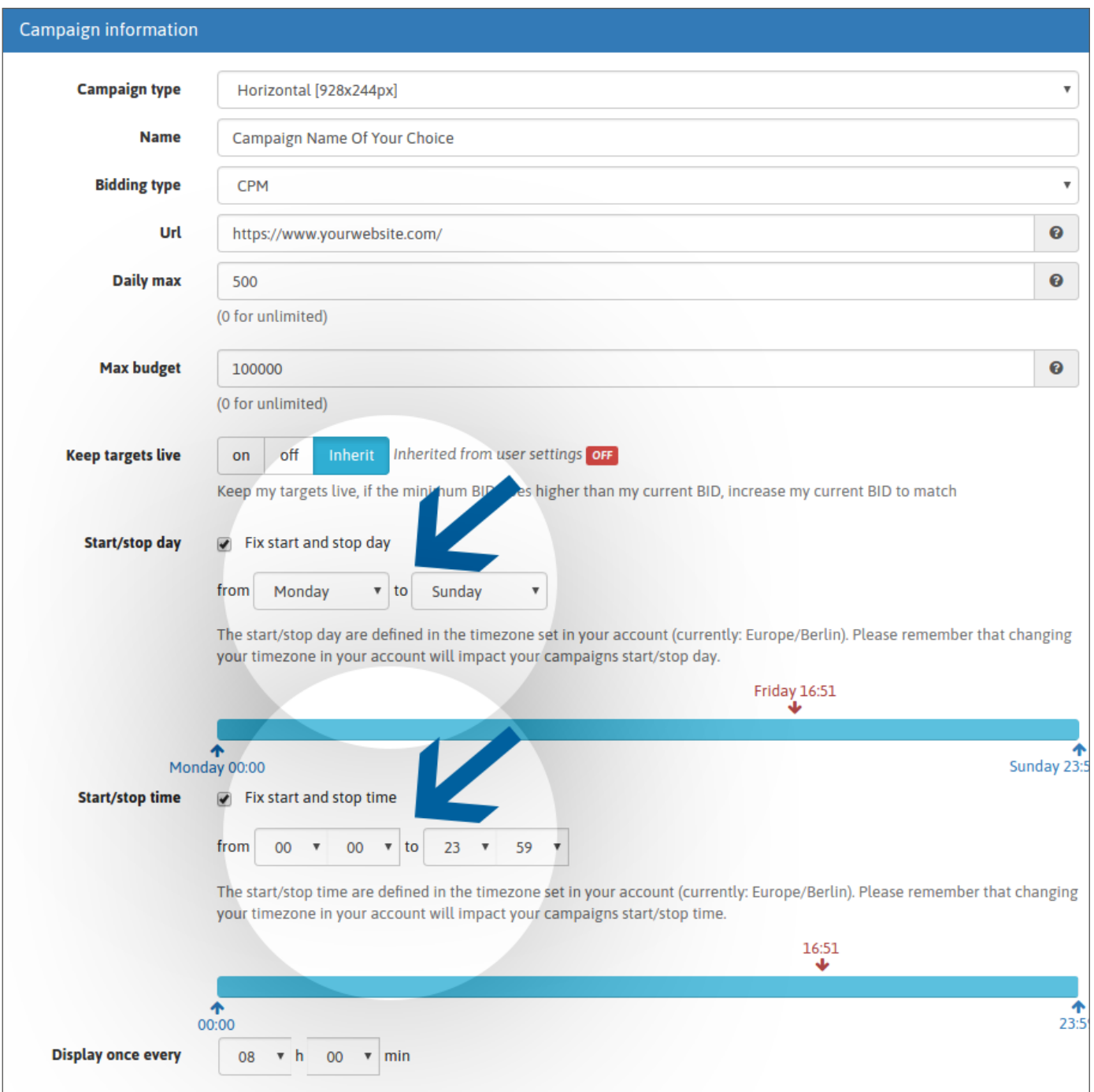

### **FASE 8: imposta il Mostra Timer. (Solo per le campagne CPM)**

Se non sai come impostare il tuo Mostra Timer personalizzato, consulta il nostro tutorial qui sotto:

Come si imposta l'opzione Mostra Timer?

Se non si imposta un orario specifico, il limite di frequenza sarà di 8 ore per impostazione predefinita.

### **FASE 9: Dai un nome al tuo obiettivo**

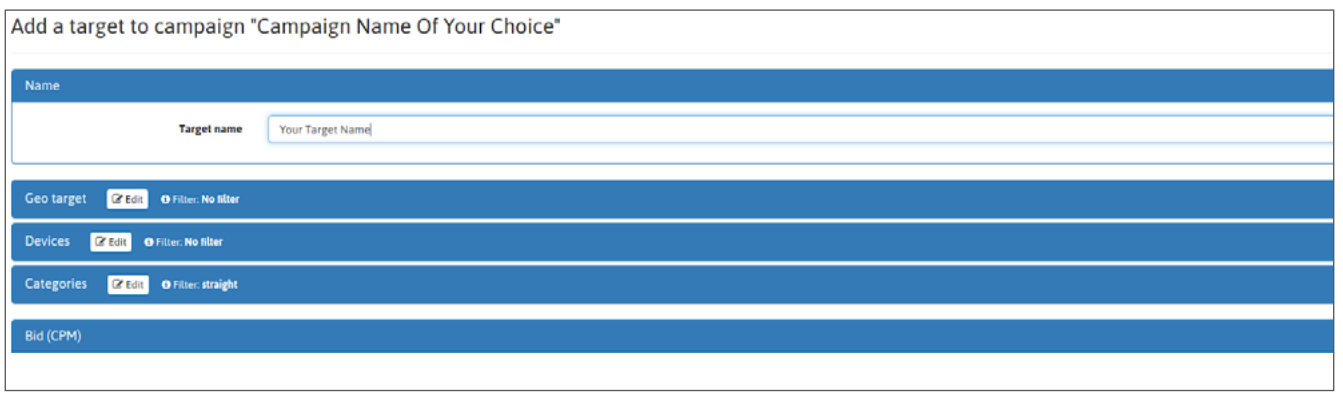

## **FASE 10: Aggiungi obiettivi**

#### Dovrai impostare il tuo:

- $A \rightarrow$  Geo-Target(i) (Continente, Paese, Stato/Regione)
- $B \rightarrow$  Device Target(i) (Desktop, Tablet, Mobile)
- $C \rightarrow$  Categoria Target(i) (56 categorie disponibili)

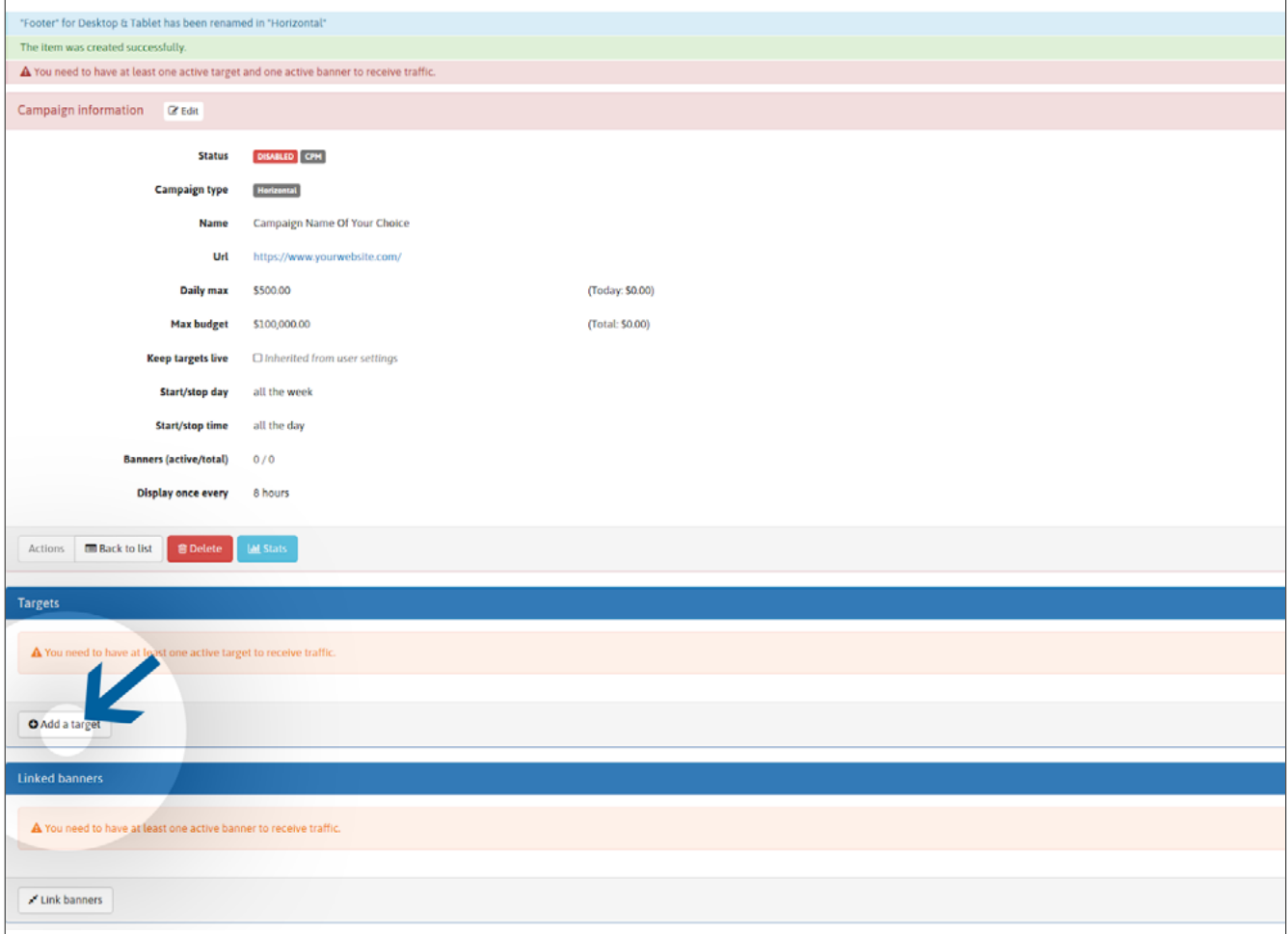

Scegliere i paesi che si desidera prendere di mira cliccando su "**Modifica**", quindi selezionando le località. È possibile selezionarne 1 o più:

#### **→ Continente**

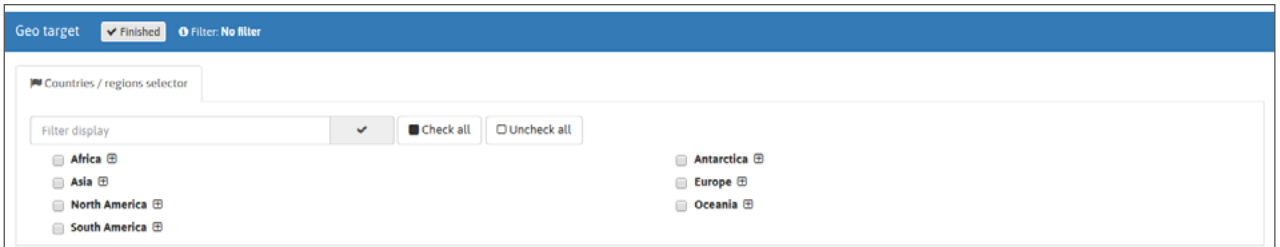

#### **→ Paesi**

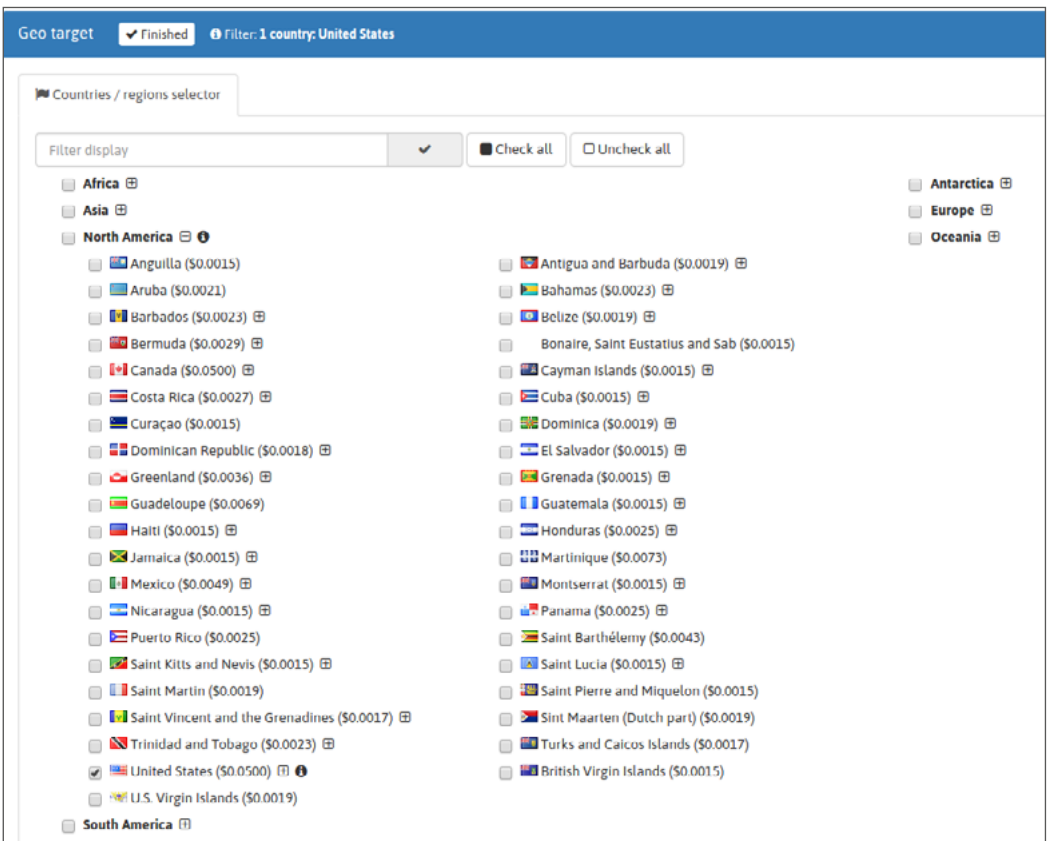

#### **→ Regione / Stati**

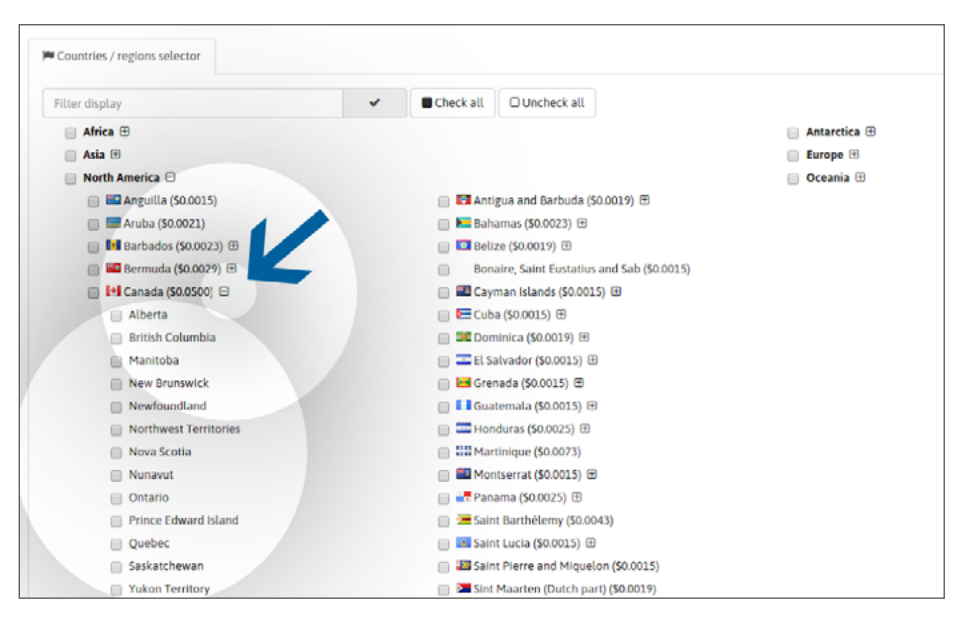

### **FASE 11: Imposta e regola la tua offerta**

Se non sai come impostare la tua offerta per le campagne CPC o CPM, consulta il nostro tutorial qui. Se non sai come modificare la tua offerta per le campagne CPM, consulta il nostro tutorial qui. Se non sai come modificare la tua offerta sulle campagne CPC, consulta il nostro tutorial qui.

## **FASE 12: Link Banner(i) o Pre-Roll(i) di link**

Se non sai come collegare i banner/pre-roll(i) alla tua campagna, consulta il nostro tutorial qui: Come si collegano i banner/video(i) a una campagna banner? Come collegare i video a una campagna pre-roll?

Per le campagne CPM banner / pre-roll, è possibile impostare un tasso di visualizzazione personalizzato per ogni creativo quando si collega più di uno alla propria campagna. Se non sai come impostare i tassi di visualizzazione per le tue campagne CPM con più banner, segui questo link.

![](_page_6_Picture_46.jpeg)

## **FASE 13: Attiva la tua campagna**

#### Attiva la tua campagna cliccando sul pulsante verde **"Attiva". (Assicurati di avere fondi disponibili sul tuo saldo per gestire la tua campagna(e) per mantenerla attiva).**

Una volta attivata, la tua campagna inizia a ricevere traffico in base alle tue impostazioni (suddivisione giornaliera). Ci vorranno 20 minuti per iniziare a ricevere le statistiche. Se dopo questo periodo di tempo, non ricevi traffico, controlla se:

- Il tuo saldo è stato caricato con fondi.

- Non hai fissato un limite di budget troppo basso per i tuoi obiettivi. (es: \$10 per gli Stati Uniti + INDIA)

- Non hai impostato opzioni di suddivisione del giorno che possono ritardare l'inizio della campagna.

- La tua offerta è sufficientemente alta in base alle tue scelte target. (più concorrenza hai, più devi aumentare la tua offerta per ricevere traffico)

#### **Se necessario, contatta il tuo account manager.**

![](_page_7_Figure_8.jpeg)

![](_page_7_Picture_9.jpeg)

![](_page_7_Picture_11.jpeg)